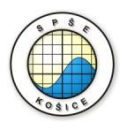

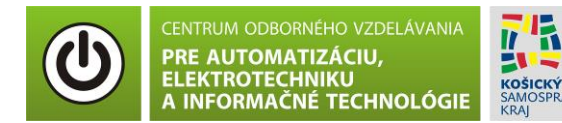

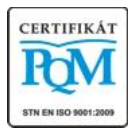

**Stredná priemyselná škola elektrotechnická, Komenského 44, 040 01 Košice Študijné odbory: 2675 M Elektrotechnika 3918 M Technické lýceum 2695 Q Počítačové systémy**

> **Rozvojové projekty v regionálnom školstve pre rok 2015** Projekt grafických systémov v odbornom vzdelávaní a príprave pre rok 2015

## **OVERENIE VLASTNOSTÍ BIPOLÁRNEHO TRANZISTORA – VÝSTUPNÁ A SPÄTNÁ PREVODOVÁ CHARAKTERISTIKA**

**CIEĽ HODINY :** Overiť vlastnosti bipolárneho tranzistora - výstupné a spätne prevodové charakteristiky.

**MERANÝ OBJEKT :** Bipolárny tranzistor NPN (PN2222)

### **DANÁ ÚLOHA:**

- 1. Nakreslite schému zapojenia pre meranie výstupných a spätne prevodových charakteristík bipolárneho tranzistora v programe MULTISIM.
- 2. Na bipolárnom tranzistore v zapojení SE odmerajte päť výstupných a päť spätne prevodových charakteristiky pre päť rôznych hodnôt prúdu I $_B$  (10 µA, 20 µA, 30 µA, 40 µA, 50 µA).
- 3. Graficko-matematickou metódou určte **h – parametre** (**h<sup>12</sup> a h22**).
- 4. Spracujte protokol podľa vzoru..

#### **SCHÉMA ZAPOJENIA MERACIEHO OBVODU:**

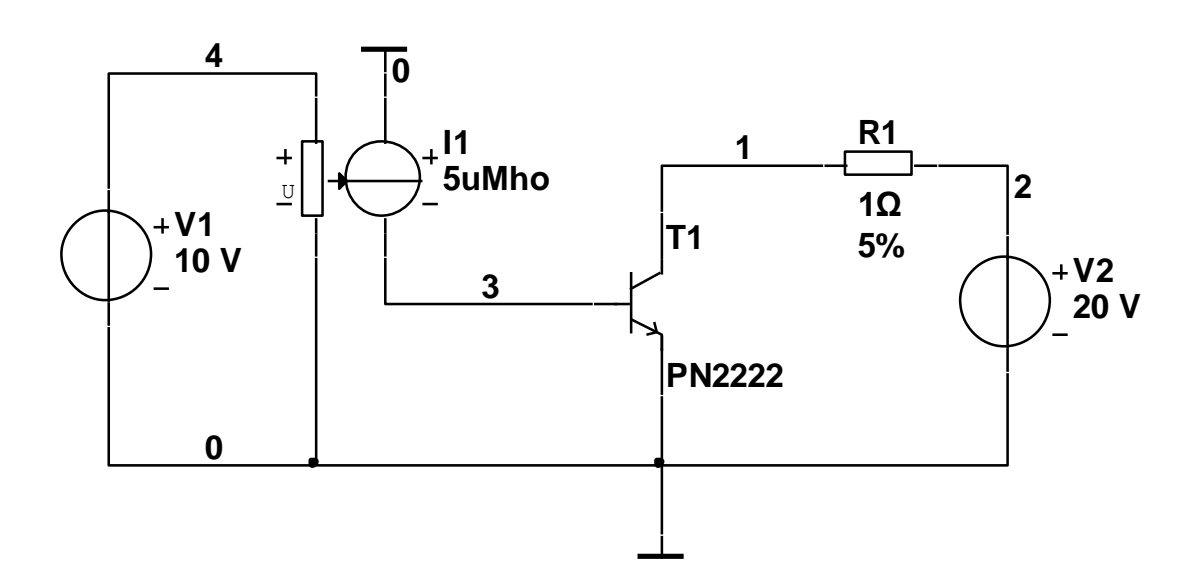

#### **POSTUP PRI MERANÍ :**

1. Nakreslite schému zapojenia v programe MULTISIM podľa predlohy (schéma zapojenia meracieho obvodu).

### **Overenie vlastnosti bipolárneho tranzistora - výstupné charakteristiky.**

2. Výstupné charakteristiky overte pomocou analýzy **"DC Sweep Analysis".**

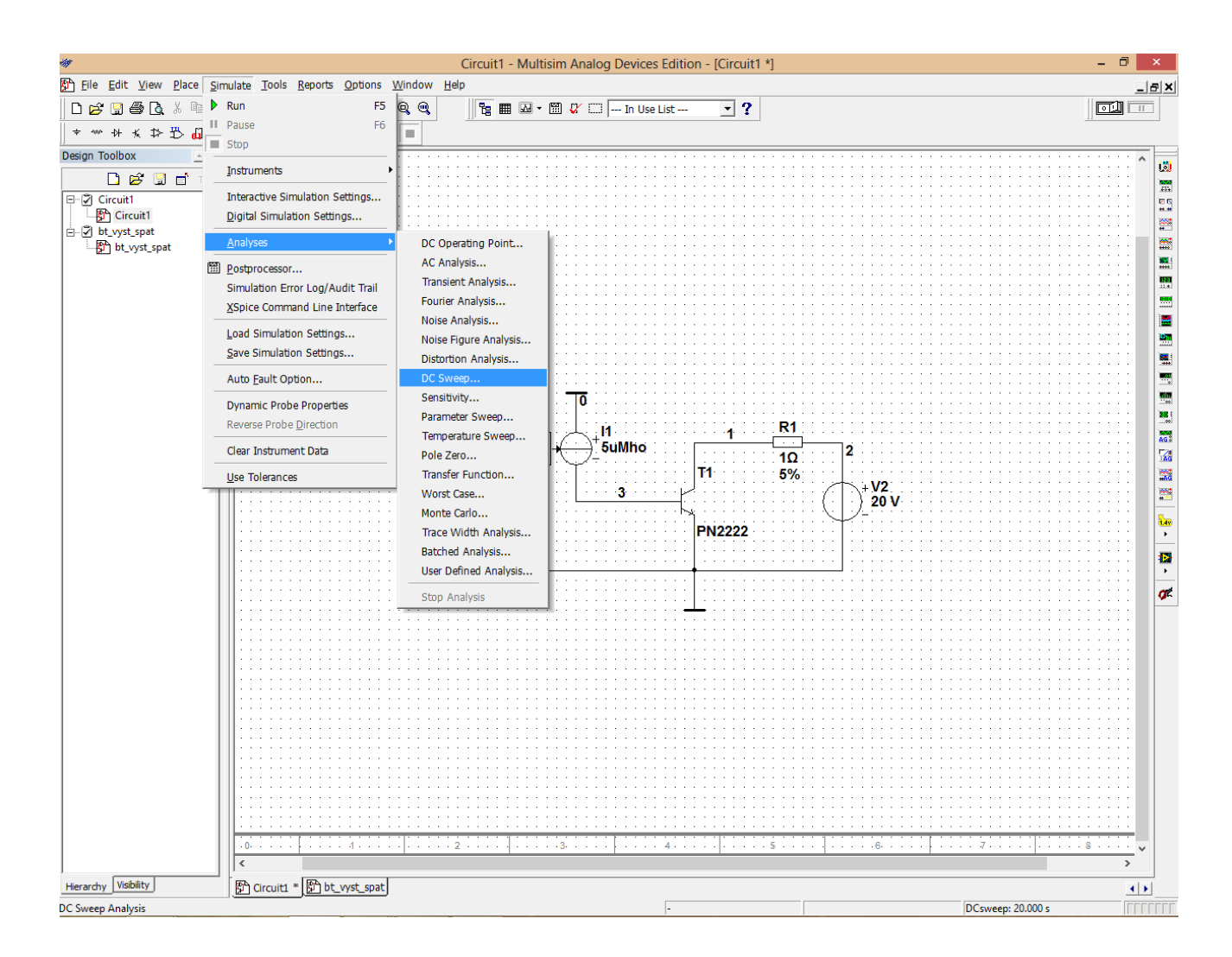

3. Nastavte parametre analýzy **"DC Sweep Analysis"** podľa obrázkov.

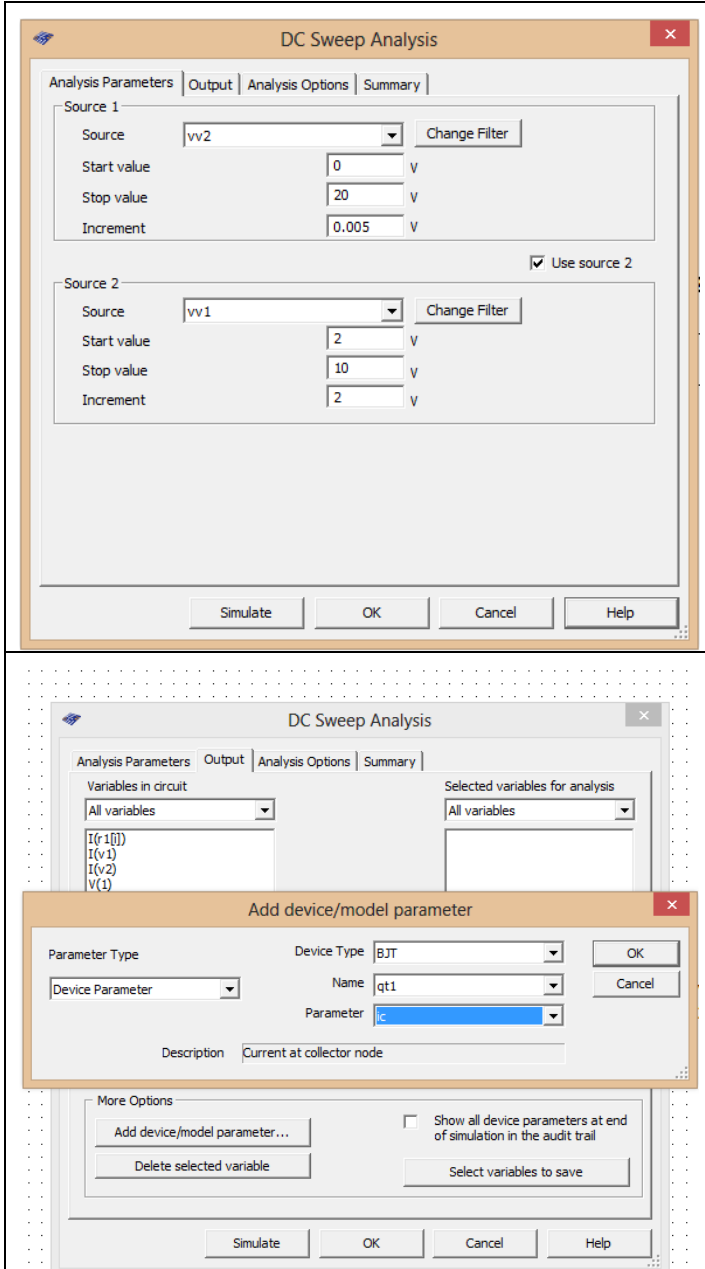

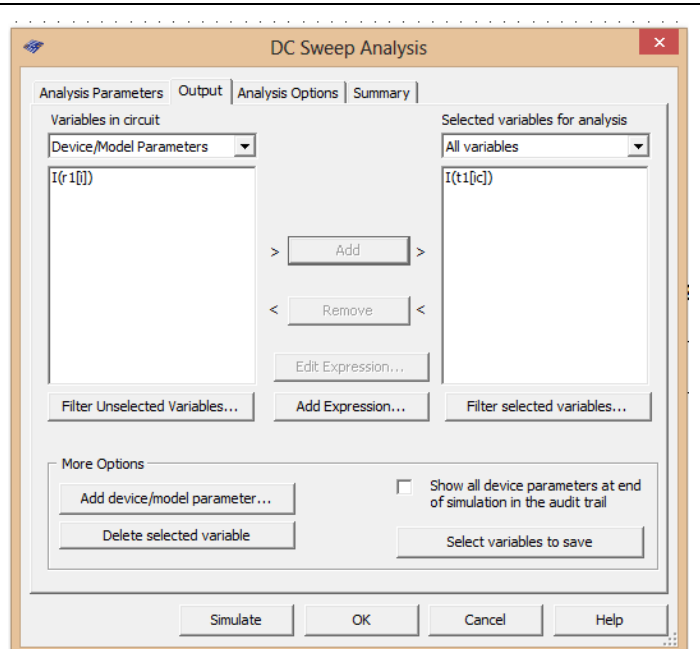

- 4. Stlačte tlačítko **"Simulate"**
- 5. V grafe upravte ("**Graf properties**"):
	- a. názov grafu,
	- b. názvy ôs X a Y,
	- c. rozsah ôs,
	- d. mriežku,
	- e. hrúbku jednotlivých charakteristík.
- 6. Pomocou kurzorov ("Show/Hide cursors") určte pre  $I_B=30$  mA v rozkmite U<sub>CE</sub> = 10 -15 V parameter **h22**.
- 7. Exportujte údaje z grafu do programu Excel "**Tools - Export to Excel**" a upravte tabuľku pre hodnoty U<sub>CE</sub> = 0 - 20 V s krokom 1 V. Upravte aj záhlavie tabuľky podľa vzoru.

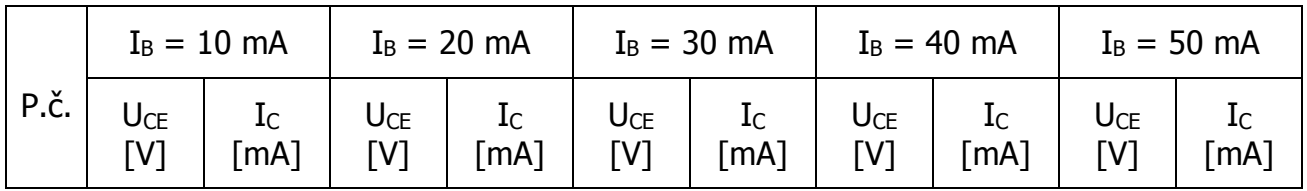

### **Overenie vlastnosti bipolárneho tranzistora - výstupné charakteristiky.**

8. Postupujeme ako v bodoch 2 - 5 s rozdielom nastavenia parametru:

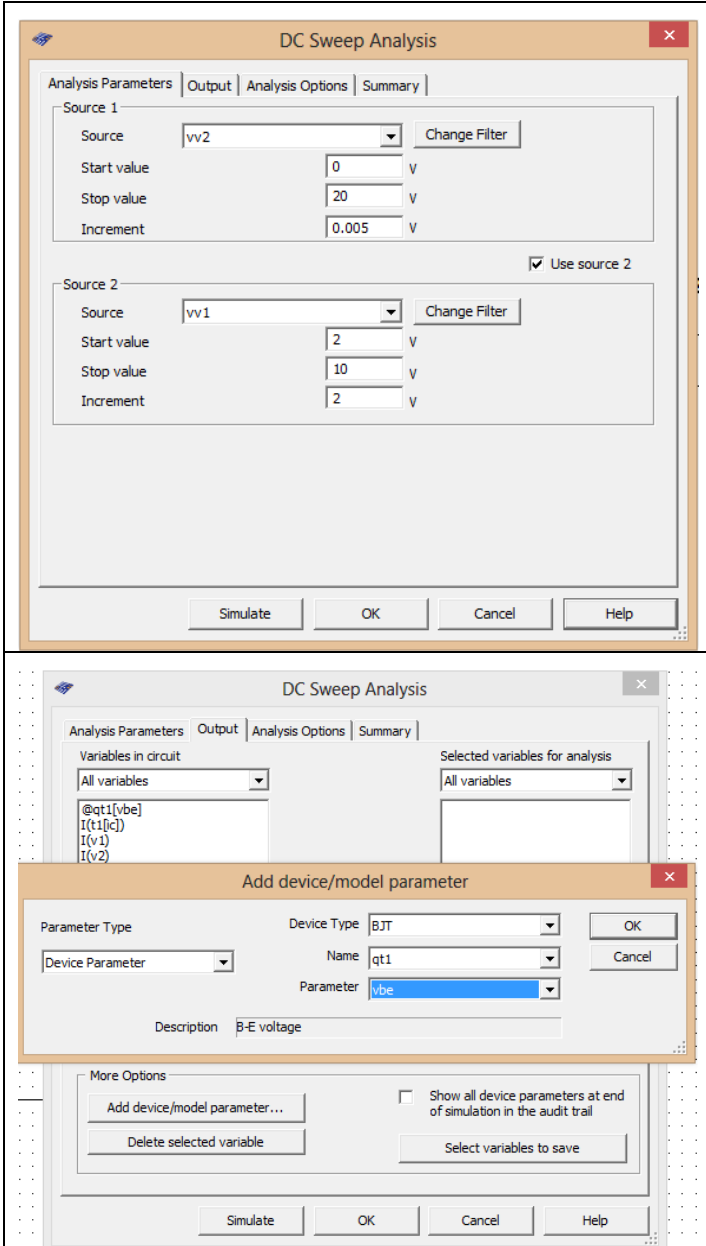

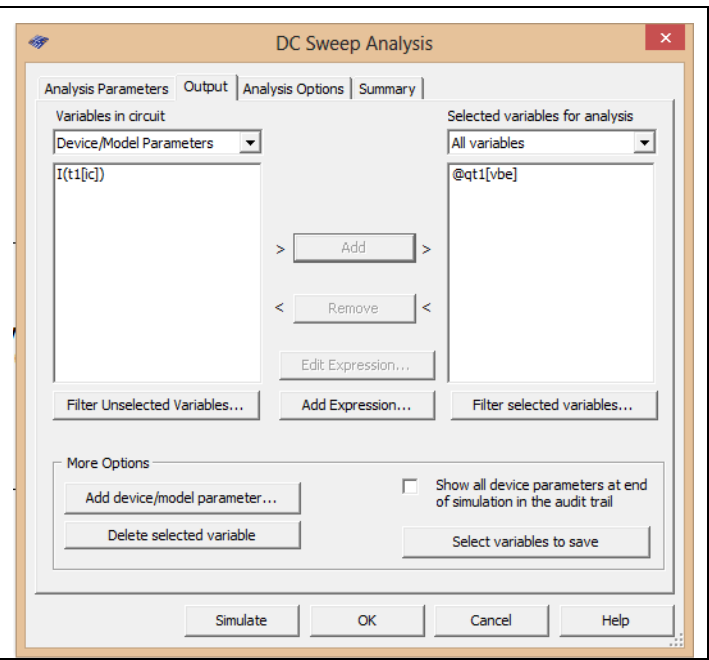

- 9. Pomocou kurzorov ("**Show/Hide cursors**") určte pre I<sub>B</sub>=30 mA v rozkmite U<sub>CE</sub> = 10 - 15 V parameter  $h_{12}$ .
- 10.Exportujte údaje z grafu do programu Excel "**Tools - Export to Excel**" a upravte tabuľku pre hodnoty U<sub>CE</sub> = 0 - 20 V s krokom 1 V. Upravte aj záhlavie tabuľky podľa vzoru.

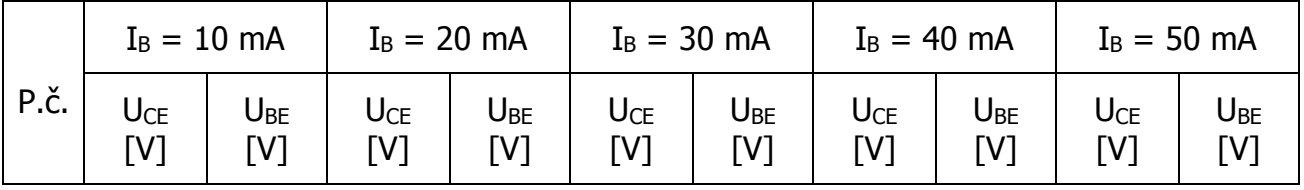

#### 11.**Spracujte protokol podľa vzoru**.

- a. Do protokolu vložte schému zapojenia z MULTISIM-u, "PrtScr" grafov, tabuľky z Excelu, vypočítané parametre h<sub>12</sub> a h<sub>22</sub>.
- b. Overenie vyhodnoťte.

## **VZOR PROTOKOLU**

(vymazať v originálnej verzii)

**Meno a priezvisko: Trieda:**

# **OVERENIE VLASTNOSTÍ BIPOLÁRNEHO TRANZISTORA – VÝSTUPNÁ A SPÄTNÁ PREVODOVÁ CHARAKTERISTIKA**

**MERANÝ OBJEKT :** Bipolárny tranzistor NPN (PN2222)

### **DANÁ ÚLOHA:**

- 1. Nakreslite schému zapojenia pre meranie výstupných a spätne prevodových charakteristík bipolárneho tranzistora v programe MULTISIM.
- 2. Na bipolárnom tranzistore v zapojení SE odmerajte päť výstupných a päť spätne prevodových charakteristiky pre päť rôznych hodnôt prúdu IB (10 µA, 20 µA, 30 µA, 40 µA, 50 µA).
- 3. Graficko-matematickou metódou určte **h – parametre** (**h<sup>12</sup> a h22**).
- 4. Overenie vyhodnoťte.

### **SCHÉMA ZAPOJENIA MERACIEHO OBVODU:** sem vložte nakreslenú schému v MULTISIM-e

**TABUĽKY :** sem vložte upravené tabuľky z Excel-u

Tabuľka nameraných hodnôt pre určenie výstupných charakteristík bipolárneho tranzistora

Tabuľka nameraných hodnôt pre určenie spätne prevodových charakteristík bipolárneho tranzistora

**VZOROVÝ VÝPOČET :** sem vložte výpočet podľa zadania

$$
h_{12} = \frac{\Delta U_{BE}}{\Delta U_{CE}} [-; V, V] \implies h_{12} =
$$

$$
h_{22} = \frac{\Delta I_C}{\Delta U_{CE}} [S; A, V] \quad \Rightarrow \quad h_{22} =
$$

**GRAFY:** sem vložte PrtScr grafov z MULTISIM-u

**VYHODNOTENIE:** sem napíšte vyhodnotenie (porovnanie Vášho overenia s teoretickými vedomosťami)